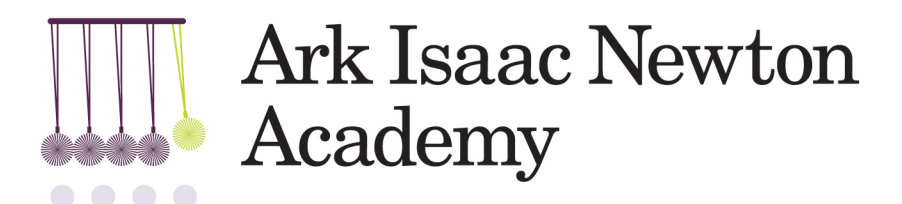

Friday 11th November 2022

## **RE: Yr11 and Yr13 Parent/Carer Evening**

Dear Parent/Carer,

You are warmly invited to attend the Ark INA Year 11 and Year 13 parent/carer evening on Thursday  $1<sup>st</sup>$ December 2022, the evening will run from 4.30-7.30pm. On arrival to the academy students will be given their first set of mock examination results. You will also have the opportunity to talk to each one of your child's teachers about how they are performing in each one of their subjects and get advice on how you can support them further as they prepare for their exams.

We will be using School Cloud to schedule bookings, please see instructions on how to book below. It is important to note that some of our teachers will have limited slots as a result of having multiple Year 11 and 13 classes. As such, we advise that you book your appointment as soon as you can to ensure you are able to meet with the necessary teachers.

## **How do I book my appointment?**

On the next page, there is a step-by-step process to a website called **School Cloud**. Here, you can book in any available time with your child's teacher. This is on a first come, first served basis. **Please book your appointment by 5:00pm on Monday 21st November**.

- Browse t[o https://arkina.schoolcloud.co.uk/](https://arkina.schoolcloud.co.uk/)
- Type in you parent login code. This has been sent to you as a reminder
- Choose your child's teacher and subject. **We are advising that parents only book an appointment with only one of their child's science teachers who will be able to provide feedback on all Science subjects.** This is to help ensure there are meeting slots available for parents to book appointments.

We are now 6 months away from the start of the exam season. Our aim is to ensure every child is fully equipped to perform at their highest level, so it is important you come to this evening and discuss your child's progress and get clear advice on how we can work together to ensure your child reaches their full potential.

Yours sincerely,

Mr A Ademolake Vice Principal

> Principal: Morgan Haines **Isaac Newton Academy** 1 Cricklefield Place Ilford, IG1 1FY 020 8911 6666 info@isaacnewtonacademy.org www.isaacnewtonacademy.org

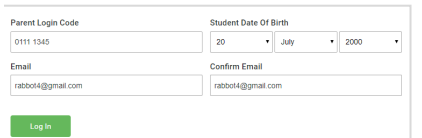

# Parents' Evening arents' evening is an opportunity to n<br>hild's teacher. Please enter the schoo us teacher, mease ente<br>antrance and sinn in at sday, 16th Marcl Friday, 17th March

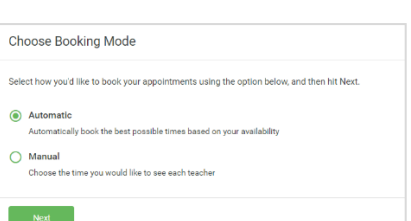

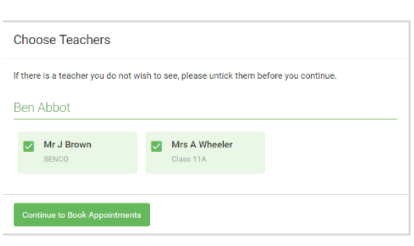

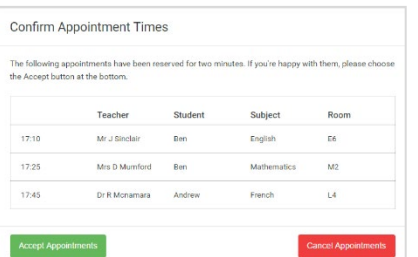

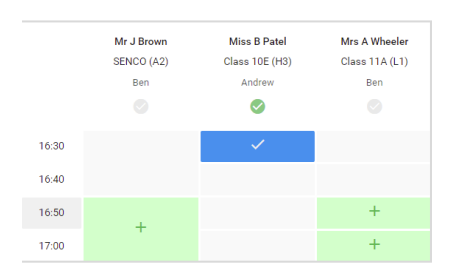

#### **Parents' Guide for Booking Appointments**

#### **Step 1: Login**

Fill out the details on the page then click the *Log In* button. A confirmation of your appointments will be sent to the email address you provide. Enter your unique login code shared by the school.

# **Step 2: Select Parents' Evening**

Click on the date you wish to book. Unable to make all of the dates listed? Click *I'm unable to attend*.

## **Step 3: Select Booking Mode**

Choose *Automatic* if you'd like the system to suggest the shortest possible appointment schedule based on the times you're available to attend. To pick the times to book with each teacher, choose *Manual*. Then press *Next*. We recommend choosing the automatic booking mode when browsing on a mobile device.

## **Step 4: Choose Teachers**

If you chose the automatic booking mode, drag the sliders at the top of the screen to indicate the earliest and latest you can attend.

Select the teachers you'd like to book appointments with. A green tick indicates they're selected. To de-select, click on their name.

# **Step 5a (Automatic): Book Appointments**

If you chose the automatic booking mode, you'll see provisional appointments which are held for 2 minutes. To keep them, choose Accept at the bottom left. If it wasn't possible to book every selected teacher during the times you are able to attend, you can either adjust the teachers you wish to meet with and try again, or switch to manual booking mode (Step 5b).

#### **Step 5b (Manual): Book Appointments**

Click any of the green cells to make an appointment. Blue cells signify where you already have an appointment. Grey cells are unavailable.

To change an appointment, delete the original by hovering over the blue box and clicking *Delete*. Then choose an alternate time.

You can optionally leave a message for the teacher to say what you'd like to discuss or raise anything beforehand.

Once you're finished booking all appointments, at the top of the page in the alert box, press *click here* to finish the booking process.

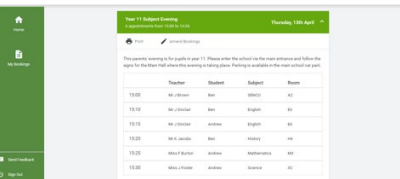

#### **Step 6: Finished**

All your bookings now appear on the My Bookings page. An email confirmation has been sent and you can also print appointments by pressing *Print*. Click *Subscribe to Calendar* to add these and any future bookings to your calendar. To change your appointments, click on *Amend Bookings*.